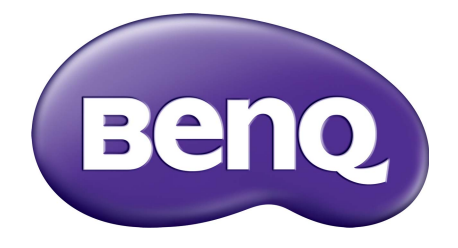

# GL2706PQ Serie LCD-Monitor Benutzerhandbuch

# <span id="page-1-0"></span>Copyright

Copyright © 2016 BenQ Corporation. Alle Rechte vorbehalten. Kein Teil dieser Publikation darf ohne vorherige, schriftliche Erlaubnis der BenQ Corporation in irgendeiner Art und Weise – elektronisch, mechanisch, magnetisch, optisch, chemisch, manuell oder anderweitig – vervielfältigt, übertragen, abgeschrieben, in einem Datenaufzeichnungsgerät gespeichert oder in eine beliebige Sprache oder Computersprache übersetzt werden.

## Haftungseinschränkung

BenQ Corporation übernimmt weder direkte noch indirekte Garantie für die Richtigkeit dieses Handbuchs und übernimmt insbesondere keine Gewährleistung hinsichtlich der Qualität oder der Eignung zu einem bestimmten Zweck. Ferner behält sich die BenQ Corporation das Recht vor, diese Veröffentlichung ohne Vorankündigung zu überarbeiten und Änderungen des Inhalts vorzunehmen.

Die Leistung von Flimmerfrei kann durch externe Faktoren wie z.B. schlechte Kabelqualität, instabile Stromversorgung, Signalinterferenz oder schlechte Erdung beeinträchtigt werden und nicht nur auf die oben genannten Faktoren beschränkt sein. (Nur für flimmerfreie Modelle anwendbar.)

### Sicherheitshinweise zur Stromversorgung

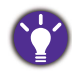

Bitte befolgen Sie diese Sicherheitshinweise, um die optimale Leistungsfähigkeit und die maximale Lebensdauer Ihres Monitors zu erreichen.

- Das Gerät wird durch den Netzstecker von der Stromzufuhr getrennt.
- Das Netzstromkabel dient bei Geräten mit Netzsteckern zur Trennung von der Netzstromversorgung. Die Netzsteckdose muss sich in der Nähe des Geräts befinden und leicht zugänglich sein.
- Dieses Gerät darf nur an einem Stromnetz betrieben werden, das den Angaben auf dem Typenschild entspricht. Wenn Sie nicht sicher sind, ob diese Anforderungen erfüllt sind, wenden Sie sich an Ihren Händler oder Ihr örtliches Stromversorgungsunternehmen.
- Sie müssen ein zugelassenes Netzkabel verwenden, das größer als oder identisch mit H03VV-F oder H05VV-F, 2G oder 3G, 0,75mm<sup>2</sup> ist.

## Reinigung und Pflege

- Reinigung. Ziehen Sie vor der Reinigung den Netzstecker des Monitors aus der Steckdose. Reinigen Sie die Oberfläche des LCD-Monitors mit einem weichen, fusselfreien Tuch. Verwenden Sie keine aggressiven Reinigungsmittel, Reinigungssprays oder Glasreiniger.
- Die Schlitze und Öffnungen hinten und oben am Gehäuse dienen zur Lüftung. Sie dürfen nicht blockiert oder abgedeckt werden. Der Monitor darf nur dann in der Nähe von oder über Heizkörpern bzw. Wärmequellen aufgestellt oder in Gehäuse eingebaut werden, wenn eine ausreichende Lüftung gewährleistet ist.

• In das Innere dieses Geräts dürfen keine Gegenstände oder Flüssigkeiten gelangen.

### **Wartung**

Warten Sie das Gerät nicht selbst, da Sie sich beim Öffnen oder Entfernen des Schutzgehäuses gefährlichen Stromspannungen und anderen Risiken aussetzen könnten. Im Falle eines Missbrauchs (siehe oben) oder eines Unfalls (z.B. Fallenlassen des Geräts, unsachgemäßer Gebrauch) wenden Sie sich zur Wartung an qualifiziertes Wartungspersonal.

# BenQ ecoFACTS

BenQ has been dedicated to the design and development of greener product as part of its aspiration to realize the ideal of the "Bringing Enjoyment 'N Quality to Life" corporate vision with the ultimate goal to achieve a low-carbon society. Besides meeting international regulatory requirement and standards pertaining to environmental management, BenQ has spared no efforts in pushing our initiatives further to incorporate life cycle design in the aspects of material selection, manufacturing, packaging, transportation, using and disposal of the products. BenQ ecoFACTS label lists key eco-friendly design highlights of each product, hoping to ensure that consumers make informed green choices at purchase. Check out BenQ's CSR Website at <http://csr.BenQ.com/>for more details on BenQ's environmental commitments and achievements.

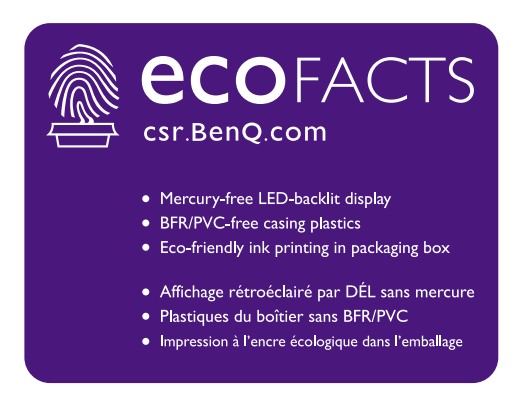

# Inhaltsverzeichnis

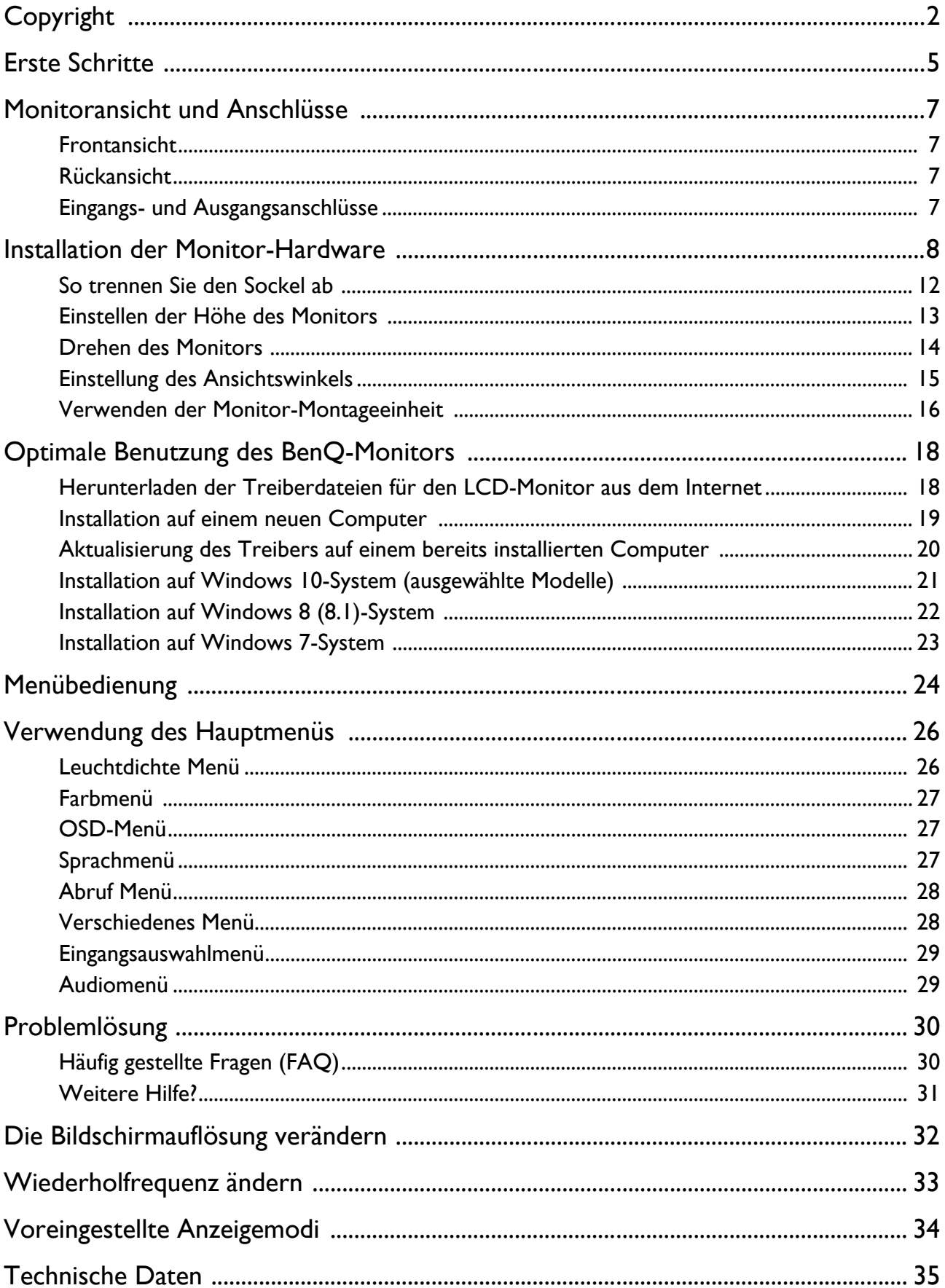

### <span id="page-4-0"></span>Erste Schritte

Überprüfen Sie beim Auspacken, ob folgende Teile im Lieferumfang enthalten sind. Sollten Teile des Lieferumfangs fehlen oder beschädigt sein, wenden Sie sich umgehend an den Händler, bei dem Sie die Ware gekauft haben.

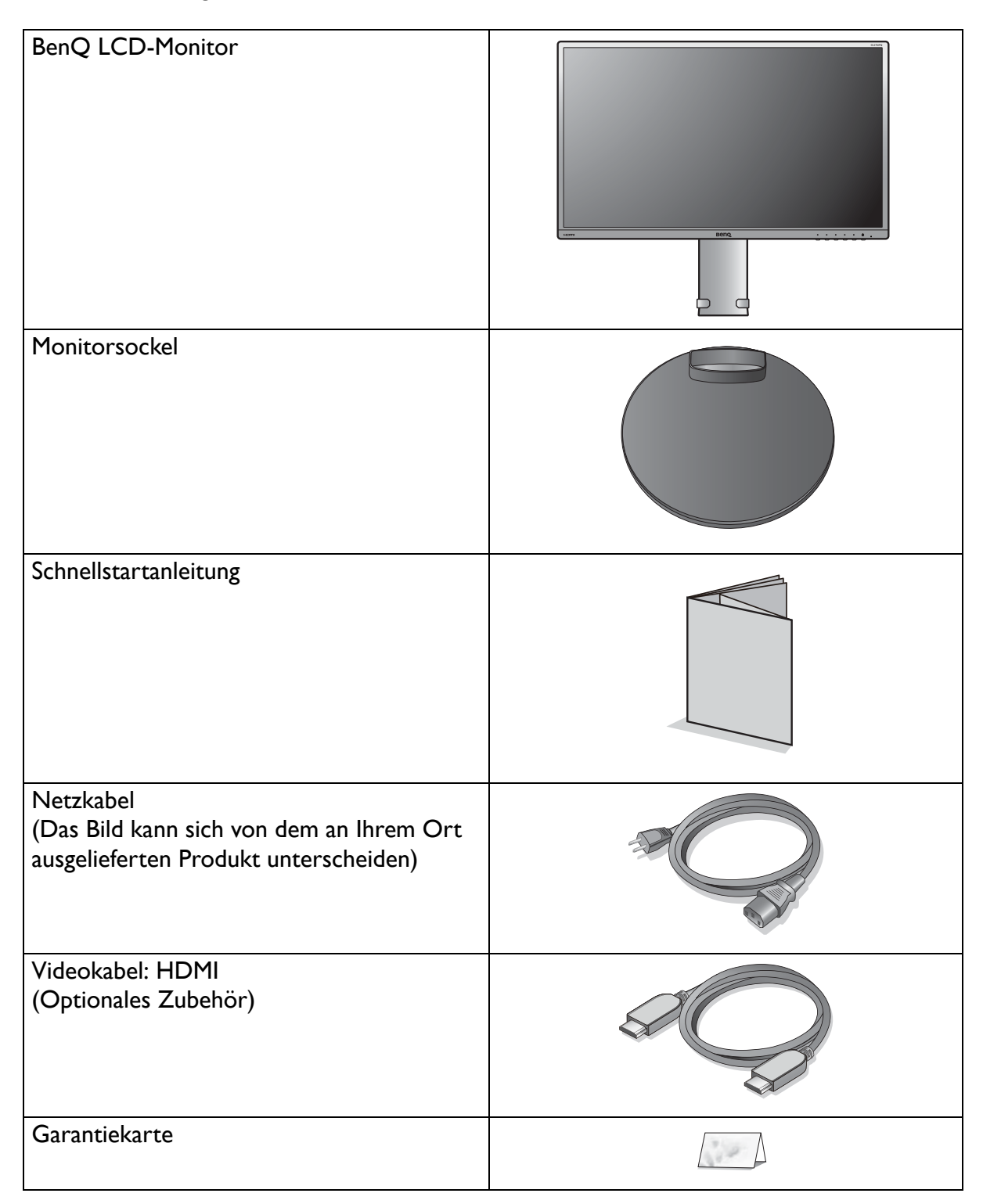

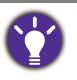

• Das verfügbare Zubehör und die hier gezeigten Abbildungen können sich vom Lieferumfang und dem Produkt in Ihrer Region unterscheiden. Der Lieferumfang kann ohne vorherige Ankündigung geändert werden. Kabel, die nicht im Lieferumfang des Produktes enthalten sind, können Sie separat erwerben.

• Bewahren Sie den Karton und das Verpackungsmaterial für den Fall auf, dass Sie den Monitor in der Zukunft transportieren müssen. Das Schaumstoffmaterial eignet sich ideal für den Schutz des Monitors während des Transports.

Bewahren Sie das Produkt und das Zubehör immer außerhalb der Reichweite von Kleinkindern auf.

## <span id="page-6-0"></span>Monitoransicht und Anschlüsse

### <span id="page-6-1"></span>Frontansicht

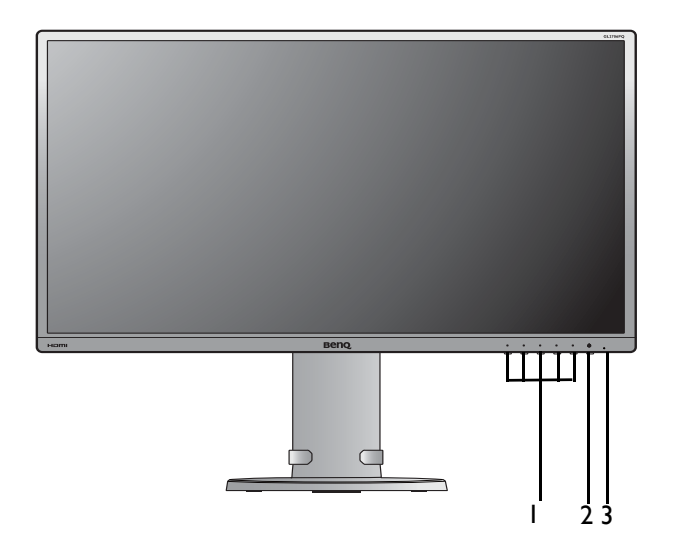

<span id="page-6-2"></span>Rückansicht

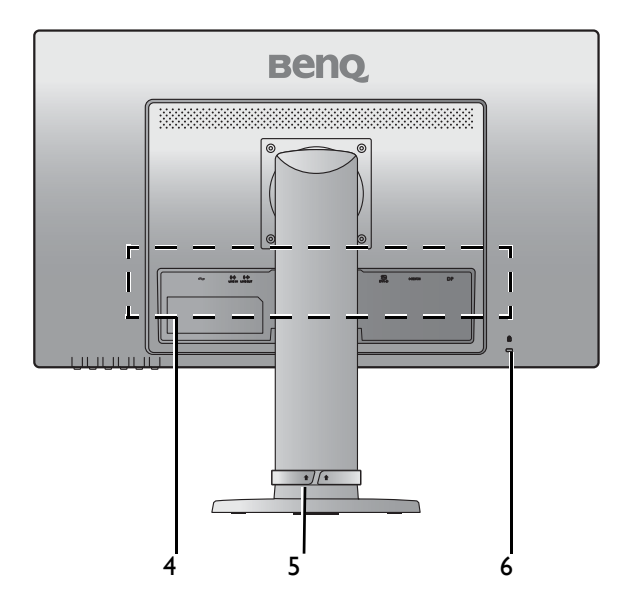

- 1. Steuerungstasten
- 2. Ein-/Aus-Taste
- 3. Betriebs-LED

- 4. Eingangs- und Ausgangsanschlüsse (siehe [Eingangs- und](#page-6-3)  [Ausgangsanschlüsse auf Seite 7](#page-6-3))
- 5. Kabelführungsöffnung
- 6. Steckplatz für Kensington-Schloss

### <span id="page-6-3"></span>Eingangs- und Ausgangsanschlüsse

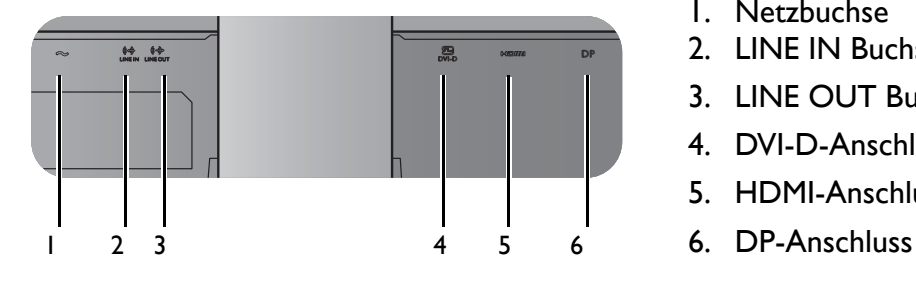

- 1. Netzbuchse
- 2. LINE IN Buchse
- 3. LINE OUT Buchse
- 4. DVI-D-Anschluss
- 5. HDMI-Anschluss
- 

### <span id="page-7-1"></span><span id="page-7-0"></span>Installation der Monitor-Hardware

- Stellen Sie sicher, dass Computer und Monitor ausgeschaltet sind.
- Schließen Sie die Anschlüsse erst dann an, wenn Sie dazu aufgefordert werden. Dasselbe gilt auch für das Anschalten des Monitors.
- Die folgenden Diagramme dienen lediglich als Beispiel. Eingangs- und Ausgangsbuchsen können sich je nach Modell unterscheiden.

#### 1. Anbringen des Monitorsockels.

Seien Sie bitte vorsichtig, um den Monitor nicht zu beschädigen. Wenn Sie die Bildschirmoberfläche auf ein Objekt, z.B. einen Hefter oder eine Maus, legen, kann das Glas zerbrechen oder das LCD-Substrat beschädigt werden, was die Produktgarantie ungültig macht. Wenn Sie den Monitor über Ihren Schreibtisch ziehen, können der Monitorrahmen und die Steuerelemente beschädigt werden.

1

 $\bar{2}$ 

 $\overline{3}$ 

Schützen Sie den Monitor und seinen Bildschirm, indem Sie freien Platz auf Ihrem Schreibtisch schaffen und eine weiche Unterlage, z.B. das Verpackungsmaterial des Monitors, unter den Monitor legen.

Legen Sie den Monitor mit dem Bildschirm nach unten zeigend auf eine saubere, gepolsterte Oberfläche.

Bringen Sie den Monitorsockel am Monitorständer an.

Ziehen Sie die Schraube unten am Monitor wie in der Abbildung gezeigt fest.

Heben Sie den Monitor vorsichtig an, drehen Sie ihn um und stellen Sie ihn aufrecht auf eine flache ebene Oberfläche.

Sie sollten die Position des Monitors und den Winkel des Bildschirmes so auswählen, dass Reflektionen von anderen Lichtquellen minimiert werden.

### 2. Schließen Sie das PC-Videokabel an.

#### DVI-D-Kabel anschließen

Schließen Sie den Stecker des DVI-D-Kabels (an dem Ende ohne Ferritfilter) am Videoanschluss des Monitors an. Schließen Sie das andere Ende des Kabels (das Ende mit Ferritfilter) am Video-Anschluss des Computers an.

Ziehen Sie alle Schrauben fest, um zu verhindern, dass die Stecker während des Betriebs aus Versehen herausfallen.

#### HDMI-Kabel anschließen

Schließen Sie den Stecker des HDMI-Kabels an den HDMI-Anschluss am Monitor an. Schließen Sie das andere Ende des Kabels an den HDMI-Anschluss des digitalen Ausgangsgerätes an.

#### DP-Kabel anschließen

Schließen Sie den Stecker des DP-Kabels am Videoanschluss des Monitors an. Schließen Sie das andere Ende des Kabels am Video-Anschluss des Computers an.

Die im Lieferumfang enthaltenen Videokabel und die Anschlussabbildungen auf der rechten Seite können sich von dem in Ihrer Region erhältlichem Produkt unterscheiden.

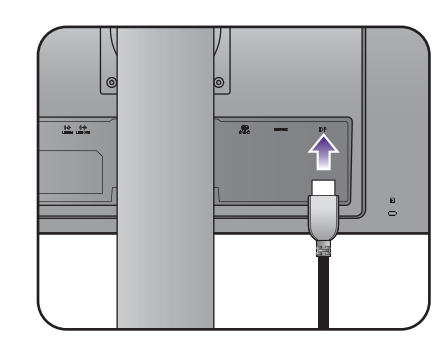

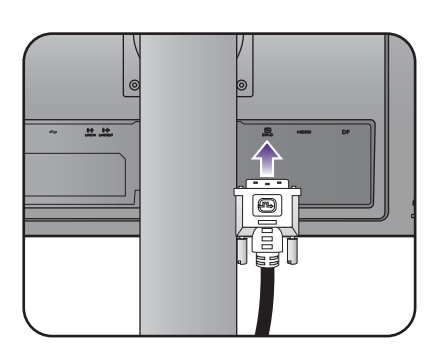

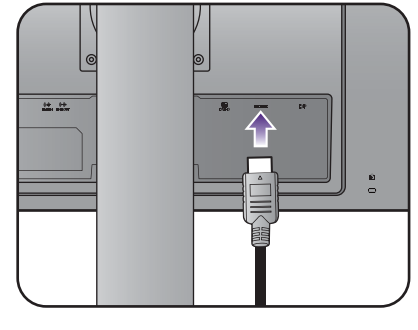

#### 3. Schließen Sie das Audiokabel an.

Verbinden Sie das Audiokabel mit der LINE IN Buchse an der Rückseite des Monitors und der Audioausgabe-Schnittstelle Ihres Computers.

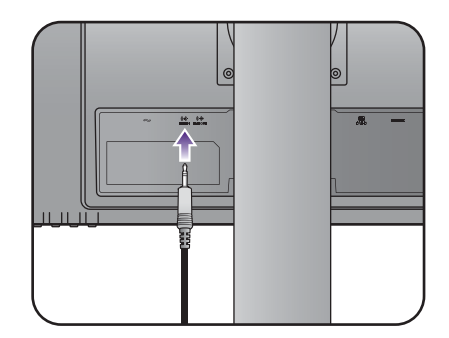

#### 4. Schließe Sie den Kopfhörer an.

Schließen Sie den Kopfhörer an die LINE OUT Buchse an der Rückseite des Monitors an.

### 5. Schließen Sie das Netzkabel an den Monitor an.

Stecken Sie das eine Ende des Netzkabels in die Buchse auf der Rückseite des Monitors. Schließen Sie das andere Ende noch nicht an eine Netzquelle an.

### 6. Verlegen Sie die Kabel.

### 7. Schließen Sie nun den Strom an, und schalten Sie das Gerät ein.

Stecken Sie das andere Ende des Netzkabels in eine Netzsteckdose ein und schalten Sie diese ggf. ein.

Das Bild kann sich von dem an Ihrem Ort ausgelieferten Produkt unterscheiden.

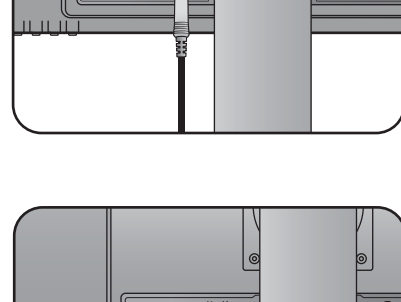

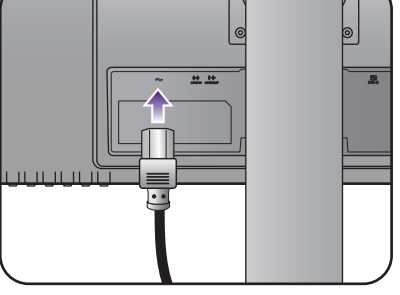

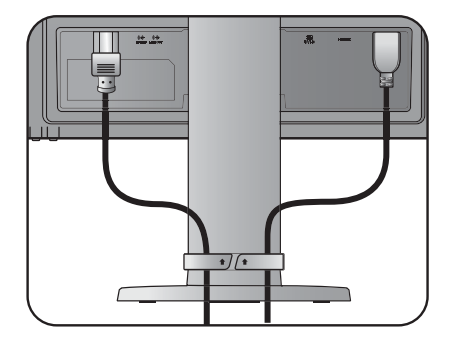

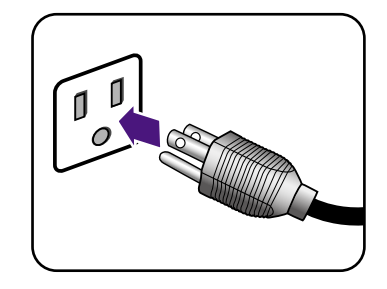

Schalten Sie den Monitor mit der Ein-/Aus-Taste am Monitor ein und aus.

Schalten Sie den Computer an, und befolgen Sie die Anweisungen in [Optimale Benutzung des](#page-17-2)  [BenQ-Monitors auf Seite 18](#page-17-2), um die Monitor Software zu installieren.

Sie können die Lebensdauer des Bildschirms verlängern, wenn Sie die Energieverwaltung Ihres Computers aktivieren.

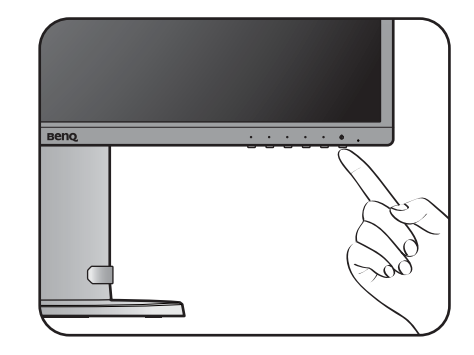

### <span id="page-11-0"></span>So trennen Sie den Sockel ab

### 1. Bereiten Sie den Monitor und die Arbeitsfläche vor.

Schalten Sie den Monitor aus, bevor Sie das Netzkabel abtrennen. Schalten Sie den Rechner aus, bevor Sie das Monitorsignalkabel abtrennen.

Schützen Sie den Monitor und seinen Bildschirm, indem Sie einen flachen freien Bereich auf Ihrem Schreibtisch schaffen und eine weiche Unterlage, z.B. ein Handtuch, auf dem Schreibtisch ausbreiten, bevor Sie den Monitor mit dem Bildschirm nach unten zeigend auf diese flache saubere und weiche Oberfläche legen.

Seien Sie bitte vorsichtig, um den Monitor nicht zu beschädigen. Wenn Sie die Bildschirmoberfläche auf ein Objekt, z.B. einen Hefter oder eine Maus, legen, kann das Glas zerbrechen oder das LCD-Substrat beschädigt werden, was die Produktgarantie ungültig macht. Wenn Sie den Monitor über Ihren Schreibtisch ziehen, können der Monitorrahmen und die Steuerelemente beschädigt werden.

#### 2. Entfernen Sie den Sockel des Monitors.

Drehen Sie die Schraube unten am Monitorsockel heraus und trennen Sie den Sockel wie gezeigt ab.

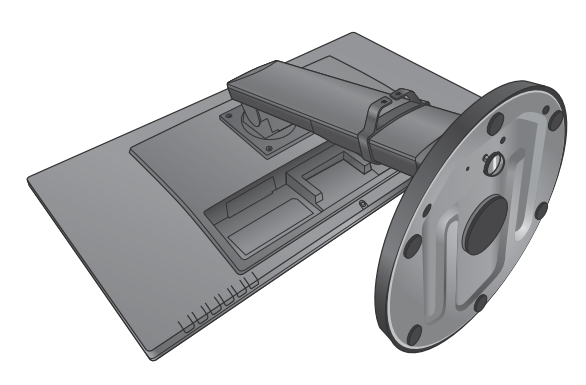

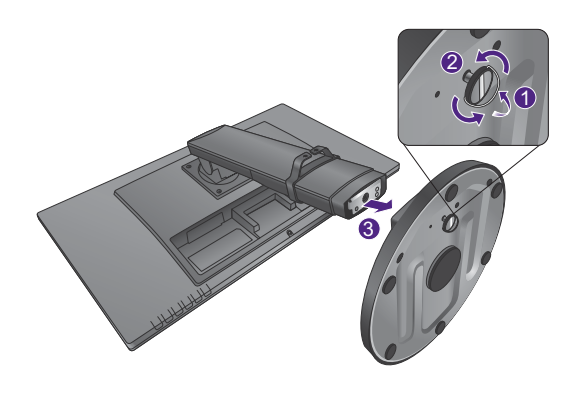

### <span id="page-12-0"></span>Einstellen der Höhe des Monitors

Um die Höhe des Monitors anzupassen, halten Sie sowohl die linke als auch die rechte Seite des Monitors, um den Monitor abzusenken oder ziehen Sie den Ständer auf die gewünschte Höhe nach oben.

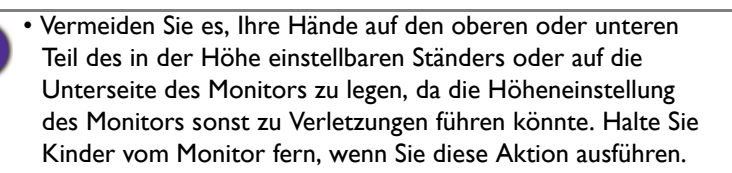

• Wenn der Monitor in das Hochformat gedreht wurde und die Höhe angepasst werden muss, beachten Sie bitte, dass der Bildschirm so nicht auf die niedrigste Höhe eingestellt werden kann.

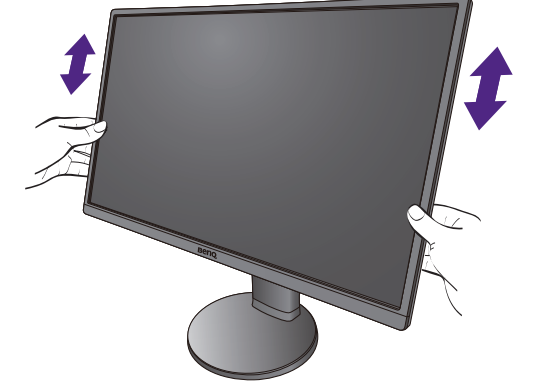

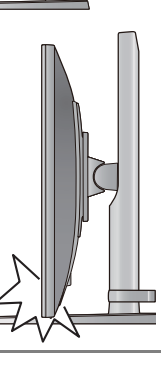

### <span id="page-13-0"></span>Drehen des Monitors

1. Schwenken Sie die Anzeige.

Bevor Sie den Monitor mit einer Hochformatausrichtung drehen, müssen Sie die Anzeige um 90 Grad drehen.

2. Ziehen Sie den Monitor ganz nach oben, und neigen Sie ihn.

Ziehen Sie die Anzeige vorsichtig nach oben, und erweitern Sie ihn bis auf die maximal mögliche Position. Neigen Sie dann den Monitor.

Der Monitor sollte vertikal ausgestreckt sein, damit er vom Querformat in das Hochformat gedreht werden kann.

3. Drehen Sie den Monitor um 90 Grad im Uhrzeigersinn, wie in der Abbildung gezeigt wird.

Um zu vermeiden, dass die Kante der LCD-Anzeige den Ständer des Monitors berührt, während sie gedreht wird, sollten Sie den Monitor in die höchstmögliche Position ziehen, bevor Sie die Anzeige drehen. Stellen Sie auch sicher, dass es keine hindernden Gegenstände in der Nähe des Monitors gibt und dass der Raum für die Kabel ausreicht.

4. Stellen Sie den Monitor auf den gewünschten Ansichtswinkel ein.

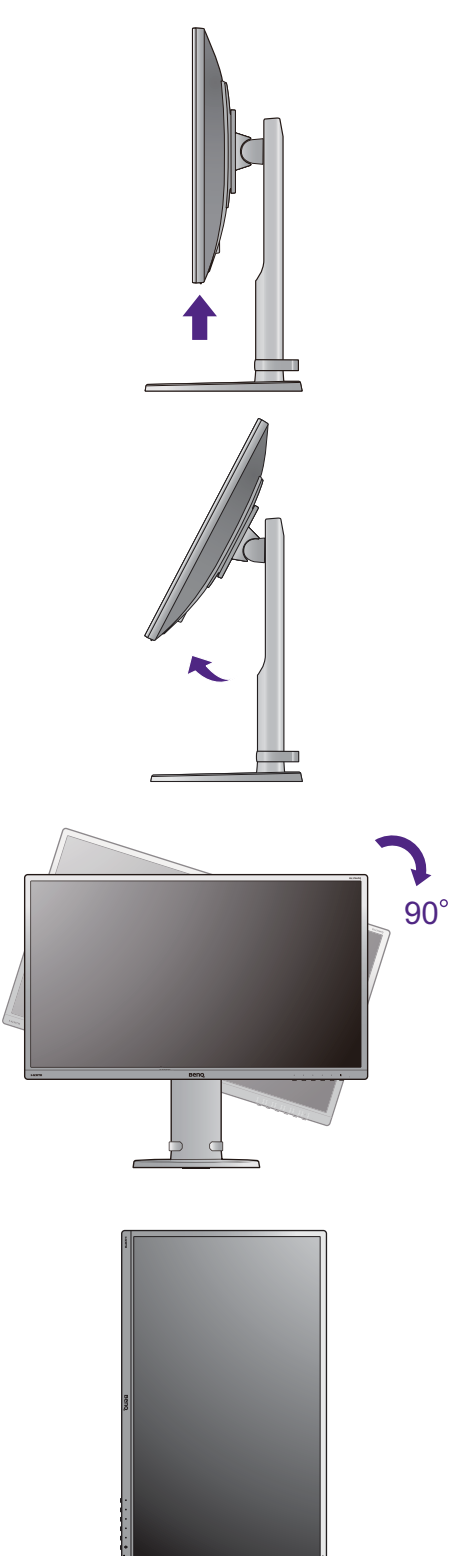

### <span id="page-14-0"></span>Einstellung des Ansichtswinkels

Sie können den Bildschirm mit den Monitor Neigen-, Schwenken- und Höhenanpassungsfunktionen in den gewünschten Winkel bringen. Lesen Sie die Produktspezifikationen, um weitere Einzelheiten zu erfahren.

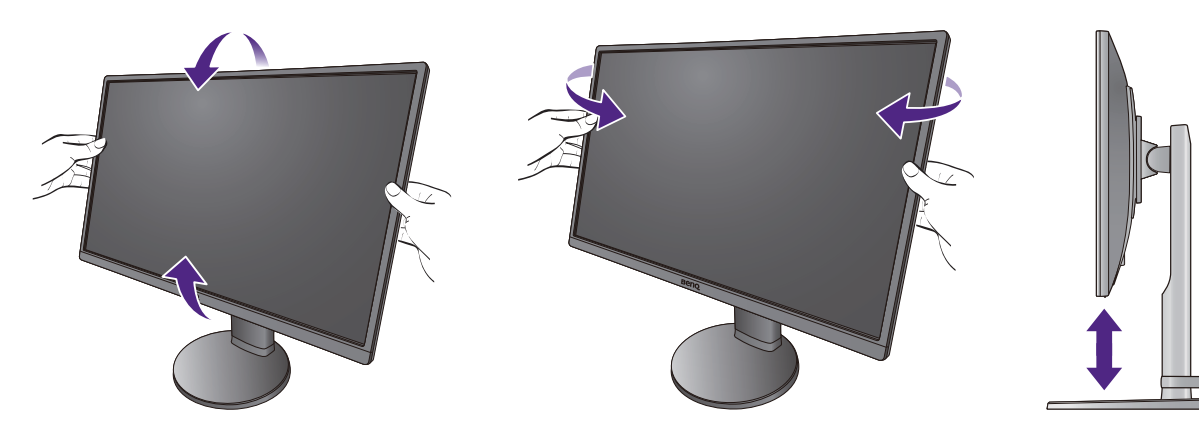

### <span id="page-15-0"></span>Verwenden der Monitor-Montageeinheit

Auf der Rückseite Ihres LCD-Monitors gibt es einen VESA-Standard-Anschluss mit einem 100 mm-Muster, an den Sie eine Klammer zur Anbringung an einer Wand befestigen können. Lesen Sie bitte ausführlich die Warnhinweise, bevor Sie die Monitor-Montageeinheit installieren.

### **Warnhinweise**

- Installieren Sie den Monitor und die Monitor-Montageeinheit nur an einer Wand mit flacher Oberfläche.
- Stellen Sie sicher, dass das Wandmaterial und die Standard Wandmontagehalterung (separat erhältlich) stabil genug sind, um das Gewicht des Monitors zu tragen. Lesen Sie die Produktspezifikationen, um weitere Informationen über das Gewicht zu erhalten.
- Schalten Sie den LCD-Monitor aus, bevor Sie die Kabel von ihm abtrennen.

#### 1. Entfernen Sie den Monitorständer.

Legen Sie den Monitor mit dem Bildschirm nach unten zeigend auf eine saubere gut gepolsterte Oberfläche.

Verwenden Sie einen Schraubendreher, um die Schrauben an der Rückseite des Monitors zu lösen. Entfernen Sie anschließend den Monitorständer.

Für den Fall, dass Sie Ihren Monitor in Zukunft wieder auf den Ständer stellen möchten, bewahren Sie den Monitorsockel, den Monitorständer und die Schrauben an einem sicheren Ort auf.

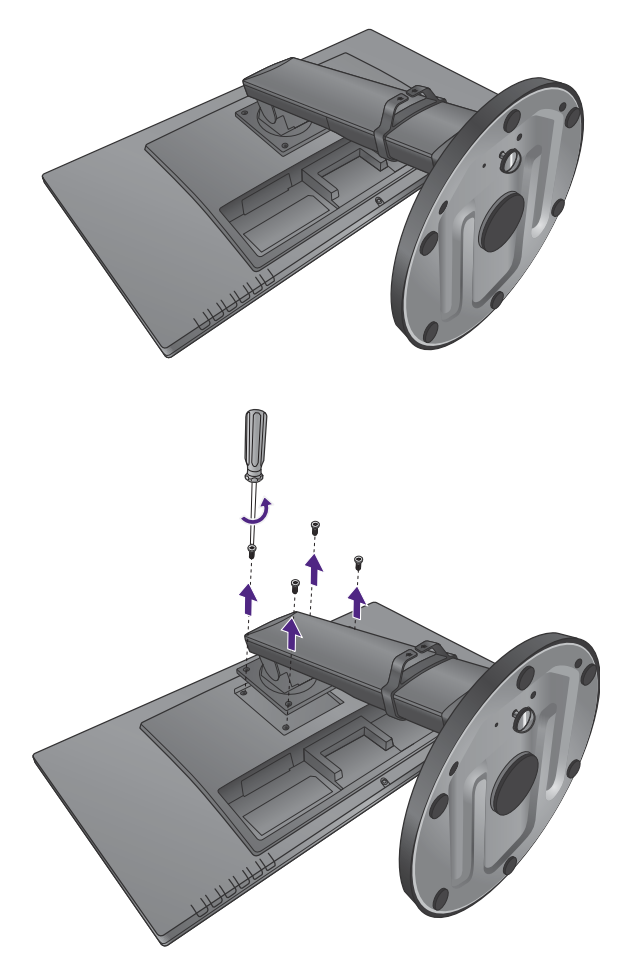

2. Folgen Sie den Anweisungen in der Anleitung für die Wandhalterung, die Sie gekauft haben, um den Monitor anzubringen.

 $\overline{\mathcal{L}}$ 

Verwenden Sie vier M4 x 10 mm Schrauben, um die VESA Standard Wandhalterung am Monitor zu befestigen. Stellen Sie sicher, dass sämtliche Schrauben fest angezogen sind. Wenden Sie sich an einen Fachtechniker oder den BenQ Kundendienst für die Wandmontageinstallation und Sicherheitsvorkehrungen.

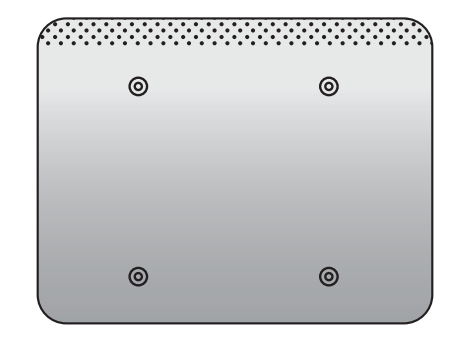

### <span id="page-17-2"></span><span id="page-17-0"></span>Optimale Benutzung des BenQ-Monitors

Sie sollten die auf der lokalen BenQ Webseite angebotene Treibersoftware für den BenQ LCD-Monitor installieren, damit Sie den größten Nutzen von Ihrem BenQ Farb-LCD-Monitor haben. Siehe [Herunterladen der Treiberdateien für den LCD-Monitor aus dem Internet auf](#page-17-1)  [Seite 18](#page-17-1) für weitere Einzelheiten.

Die Situation, unter welcher Sie den BenQ LCD-Monitor anschließen und installieren, bestimmt, welcher Prozedur Sie folgen müssen, um den Treiber für den BenQ LCD-Monitor erfolgreich zu installieren. Es hängt zum einen von Ihrer Microsoft Windows-Version ab und davon, ob Sie den Monitor an einem neuen Computer anschließen (also ein Gerät ohne Monitor Treibersoftware) oder, ob Sie eine bereits eingerichtete Installation aktualisieren (also ob schon eine Monitor Treibersoftware existiert) wollen.

Egal welcher Fall zutrifft, das nächste Mal, wenn Sie Ihren Computer einschalten (nachdem Sie Ihren Monitor am Computer angeschlossen haben), wird Windows Ihre neue (oder eine andere) Hardware automatisch erkennen und seinen **Assistent für das Suchen neuer Hardware** starten.

Folgen Sie den Anweisungen des Assistenten. Folgen Sie den detaillierten Anweisungen für entweder die automatische (neue) oder aktualisierte (bereits vorhandene) Installation. Siehe:

- • [Installation auf einem neuen Computer auf Seite 19](#page-18-0).
- • [Aktualisierung des Treibers auf einem bereits installierten Computer auf Seite 20.](#page-19-0)
- Wenn Sie einen Benutzernamen und ein Passwort benötigen, um sich bei Ihrem Windows System anzumelden, dann müssen Sie Administratorenrechte haben, um die Treibersoftware installieren zu können. Wenn Ihr Computer an ein Netzwerk angeschlossen ist, könnten die Sicherheitseinstellungen des Netzwerkes Sie davon abhalten, die Software auf Ihrem Computer zu installieren.
- Um den Namen des gekauften Modells herauszufinden, schauen Sie auf das Typenschild an der Rückseite des Monitors.

### <span id="page-17-1"></span>Herunterladen der Treiberdateien für den LCD-Monitor aus dem Internet

- 1. Stellen Sie sicher, dass der Computer eine Verbindung zum Internet besitzt.
- 2. Besuchen Sie die lokale BenQ Webseite.
- 3. Laden Sie die korrekten Treiberdateien durch die Auswahl von Produktname, Modellname und Dateikategorie herunter. Das Layout der Website kann sich je nach Region/Land unterscheiden.
- 4. Extrahieren Sie die Treiberdateien in einen leeren Ordner. Merken Sie sich den Ort, an den Sie die Dateien extrahiert haben.

### <span id="page-18-0"></span>Installation auf einem neuen Computer

Diese Anweisungen beschreiben, wie die BenQ LCD-Monitortreibersoftware auf einem neuen Computer installiert wird, auf dem noch nie ein Monitortreiber installiert war. Diese Anweisungen können nur dann angewendet werden, wenn der Computer noch nie gebraucht wurde, und wenn der BenQ LCD-Monitor der erste Monitor ist, der installiert werden soll.

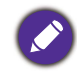

Sie sollten diesen Instruktionen nicht folgen, wenn der BenQ LCD-Monitor auf einem bereits in Gebrauch genommenen Computer installiert werden soll, auf dem schon ein anderer Monitor installiert ist (und auf dem deswegen bereits ein Monitortreiber installiert ist). Sie sollten stattdessen den Anweisungen in [Aktualisierung des](#page-19-0)  [Treibers auf einem bereits installierten Computer](#page-19-0) folgen.

- 1. Folgen Sie den Anweisungen in [Installation der Monitor-Hardware auf Seite 8](#page-7-1). Wenn Windows startet, wird es den neuen Monitor erkennen und den **Assistent für das Suchen neuer Hardware** starten. Folgen Sie den Anweisungen, bis die Option **Treiber für Hardwarekomponente installieren** erscheint.
- 2. Markieren Sie die Option **Einen passenden Treiber suchen**, und klicken Sie auf **Weiter**.
- 3. Prüfen Sie, ob der Assistent den korrekten Namen des Monitors ausgewählt hat, und klicken Sie dann auf **Weiter**.
- 4. Klicken Sie auf **Fertig stellen**.
- 5. Starten Sie den Computer neu.

### <span id="page-19-0"></span>Aktualisierung des Treibers auf einem bereits installierten **Computer**

Diese Anweisungen beschreiben die manuelle Aktualisierung eines bereits existierenden Monitortreibers auf einem Computer, auf dem Microsoft Windows installiert ist. Aktuelle Tests haben die Kompatibilität mit den Betriebssystemen (OS) Windows 8.1, Windows 8 und Windows 7 Operating System nachgewiesen.

Der BenQ LCD Monitor-Treiber für Ihr Modell kann u.U. auch mit anderen Versionen von Windows funktionieren; zur Zeit des Schreibens dieser Anleitung hat BenQ jedoch noch keine Tests mit anderen Windows-Versionen durchgeführt. Wir können daher nicht garantieren, dass die Verwendung auch in diesen Systemen möglich ist.

Um den Monitortreiber zu installieren, müssen Sie die geeignete Informationsdatei (.inf) unter den heruntergeladenen Treiberdateien für das jeweilige Monitormodell auswählen. Windows wird dann die entsprechenden Treiberdateien installieren. Sie müssen nur das richtige Verzeichnis angeben. Windows hat einen Assistent für Gerätetreiber-Updates, der Sie automatisch durch die Dateiauswahl und den Installationsprozess führt.

Siehe:

- • [Installation auf Windows 10-System \(ausgewählte Modelle\) auf Seite 21](#page-20-0)
- • [Installation auf Windows 8 \(8.1\)-System auf Seite 22](#page-21-0)
- • [Installation auf Windows 7-System auf Seite 23](#page-22-0)

### <span id="page-20-0"></span>Installation auf Windows 10-System (ausgewählte Modelle)

1. Öffnen Sie **Anzeigeeigenschaften**.

Wechseln Sie nach **Start**, **Einstellungen, Geräte, Geräte und Drucker** und rechtsklicken Sie auf den Namen Ihres Monitors im Menü.

- 2. Wählen Sie den Eintrag **Eigenschaften** aus dem Menü.
- 3. Klicken Sie auf die Registerkarte **Hardware**.
- 4. Klicken Sie auf **PnP-Monitor (Standard)** und anschließend auf die Schaltfläche **Eigenschaften**.
- 5. Klicken Sie auf die Registerkarte **Treiber** und dann auf die Schaltfläche **Treiber aktualisieren**.
- 6. Wählen Sie im Fenster **Treibersoftware aktualisieren** die Option **Auf dem Computer nach Treibersoftware suchen**.
- 7. Klicken Sie auf **Durchsuchen** und suchen Sie nach den aus dem Internet heruntergeladenen Treiberdateien, wie es unter [Herunterladen der Treiberdateien für den](#page-17-1)  [LCD-Monitor aus dem Internet auf Seite 18](#page-17-1) beschrieben wird.
- 8. Klicken Sie auf **Schließen**.

Sie werden möglicherweise daran erinnert, den Computer neu zu starten, nachdem der Treiber aktualisiert wurde.

### <span id="page-21-0"></span>Installation auf Windows 8 (8.1)-System

1. Öffnen Sie **Anzeigeeigenschaften**.

Bewegen Sie den Cursor nach rechts unten oder drücken Sie auf die **Windows** + **C** Tasten auf der Tastatur, um die **Charm**-Leiste anzuzeigen. Wechseln Sie nach **Einstellungen**, **Systemsteuerung**, **Geräte und Drucker** und rechtsklicken Sie auf den Namen Ihres Monitors im Menü.

Oder rechtsklicken Sie auf das Desktop und wählen Sie **Personalisieren**, **Anzeige**, **Geräte und Drucker** und rechtsklicken Sie auf den Namen Ihres Monitors im Menü.

- 2. Wählen Sie den Eintrag **Eigenschaften** aus dem Menü.
- 3. Klicken Sie auf die Registerkarte **Hardware**.
- 4. Klicken Sie auf **PnP-Monitor (Standard)** und anschließend auf die Schaltfläche **Eigenschaften**.
- 5. Klicken Sie auf die Registerkarte **Treiber** und dann auf die Schaltfläche **Treiber aktualisieren**.
- 6. Wählen Sie im Fenster **Treibersoftware aktualisieren** die Option **Auf dem Computer nach Treibersoftware suchen**.
- 7. Klicken Sie auf **Durchsuchen** und suchen Sie nach den aus dem Internet heruntergeladenen Treiberdateien, wie es unter [Herunterladen der Treiberdateien für den](#page-17-1)  [LCD-Monitor aus dem Internet auf Seite 18](#page-17-1) beschrieben wird.
- 8. Klicken Sie auf **Schließen**.

Sie werden möglicherweise daran erinnert, den Computer neu zu starten, nachdem der Treiber aktualisiert wurde.

### <span id="page-22-0"></span>Installation auf Windows 7-System

1. Öffnen Sie **Anzeigeeigenschaften**.

Wechseln Sie nach **Start**, **Systemsteuerung, Hardware und Sound, Geräte und Drucker** und rechtsklicken Sie auf den Namen Ihres Monitors im Menü.

Oder rechtsklicken Sie auf den Desktop und wählen Sie **Personalisieren**, **Anzeige**, **Geräte und Drucker** und rechtsklicken Sie auf den Namen Ihres Monitors im Menü.

- 2. Wählen Sie den Eintrag **Eigenschaften** aus dem Menü.
- 3. Klicken Sie auf die Registerkarte **Hardware**.
- 4. Klicken Sie auf **PnP-Monitor (Standard)** und anschließend auf die Schaltfläche **Eigenschaften**.
- 5. Klicken Sie auf die Registerkarte **Treiber** und dann auf die Schaltfläche **Treiber aktualisieren**.
- 6. Wählen Sie im Fenster **Treibersoftware aktualisieren** die Option **Auf dem Computer nach Treibersoftware suchen**.
- 7. Klicken Sie auf **Durchsuchen** und suchen Sie nach den aus dem Internet heruntergeladenen Treiberdateien, wie es unter Herunterladen der Treiberdateien für den [LCD-Monitor aus dem Internet auf Seite 18](#page-17-1) beschrieben wird.
- 8. Klicken Sie auf **Schließen**.

Sie werden möglicherweise daran erinnert, den Computer neu zu starten, nachdem der Treiber aktualisiert wurde.

### <span id="page-23-1"></span><span id="page-23-0"></span>Menübedienung

Alle OSD (On Screen Display) Menüs können über die Steuerungstasten erreicht werden. Sie können das OSD-Menü verwenden, um alle Einstellungen Ihres Monitors zu verändern.

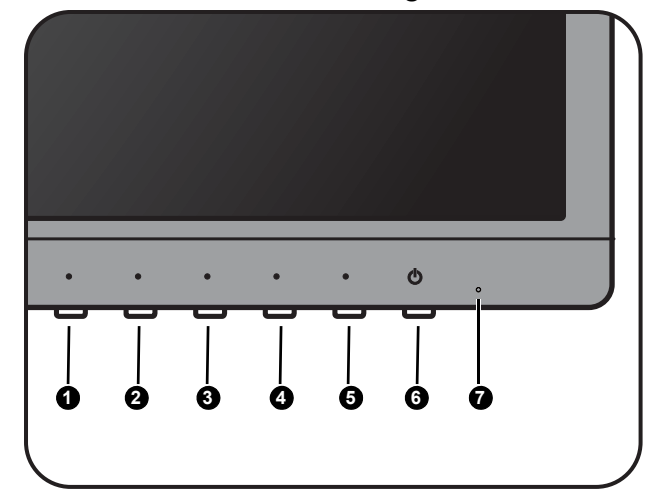

- 1. Drücken  $\odot$ , um das Hauptmenü aufzurufen.
- 2. Drücken Sie auf  $\mathbf{\Theta}/\mathbf{\Theta}$  , um ein Menüelement zu markieren, und drücken Sie dann auf  $\mathbf{\Theta}$  , um das Element auszuwählen.
- 3. Wiederholen Sie den vorherigen Schritt, bis die gewünschte Einstellung vorgenommen wurde.
- 4. Um zum vorherigen Menü zurückzugehen oder das Menü zu verlassen, drücken Sie wiederholt auf  $\ddot{\mathbf{Q}}$  , bis es ausgeblendet wird.

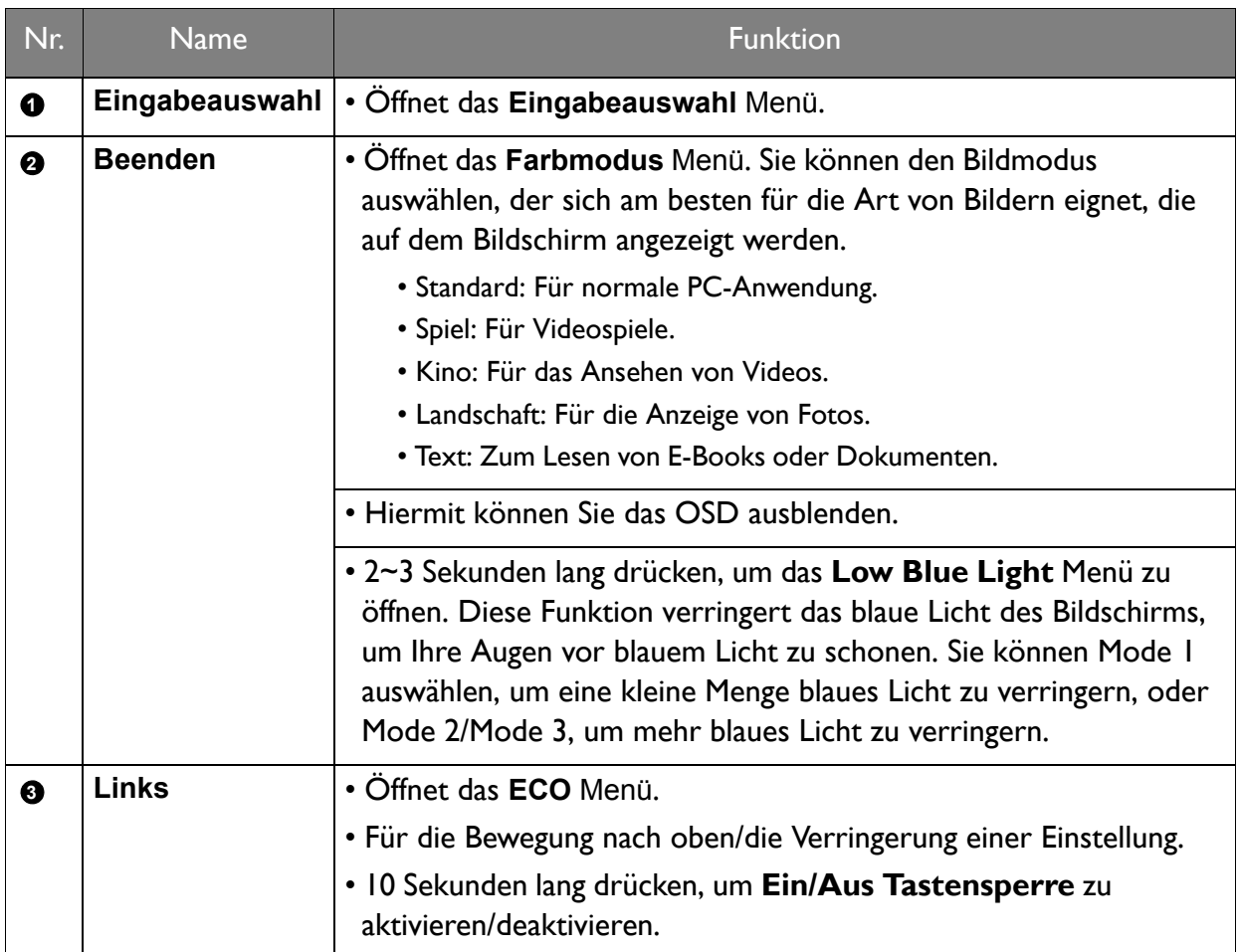

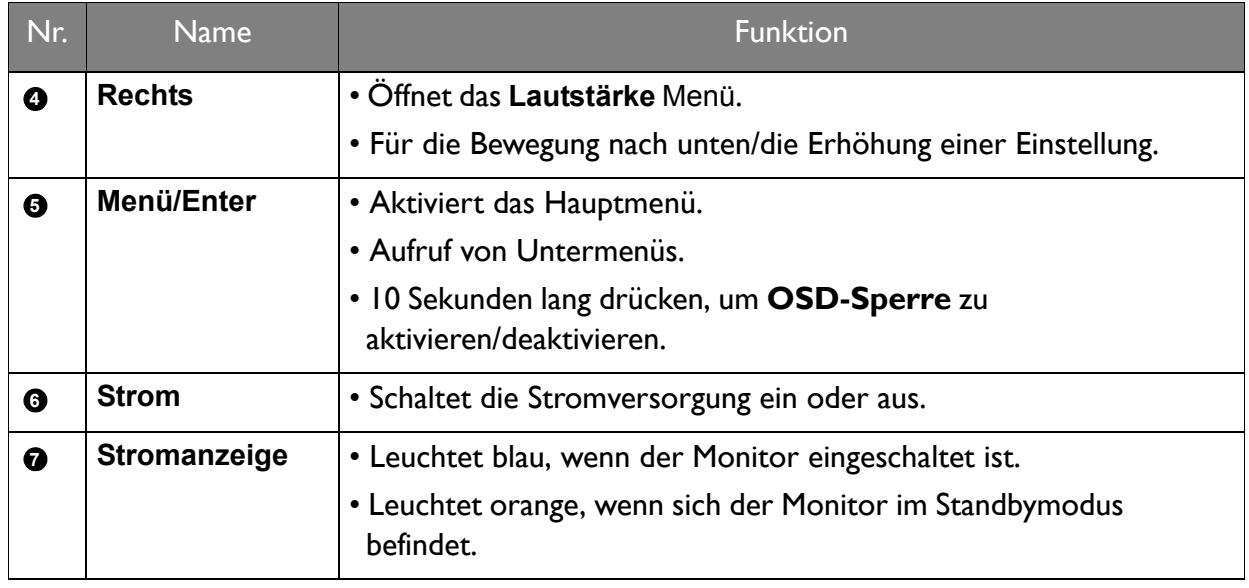

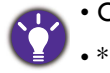

• OSD = Anzeige auf dem Bildschirm.

### <span id="page-25-0"></span>Verwendung des Hauptmenüs

Sie können das OSD (On Screen Display)-Menü verwenden, um alle Einstellungen Ihres Monitors zu verändern. Drücken Sie auf die **Hauptmenü** Direkttaste, um auf das Hauptmenü zuzugreifen. Siehe [Menübedienung auf Seite 24](#page-23-1) für weitere Einzelheiten.

Verfügbare Menüoptionen können von den Eingangsquellen, Funktionen und Einstellungen abhängen. Nicht zur Verfügung stehende Menüoptionen sind grau untermalt.

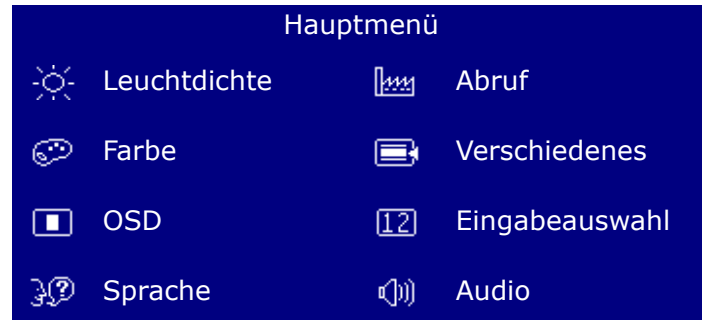

### <span id="page-25-1"></span>Leuchtdichte Menü

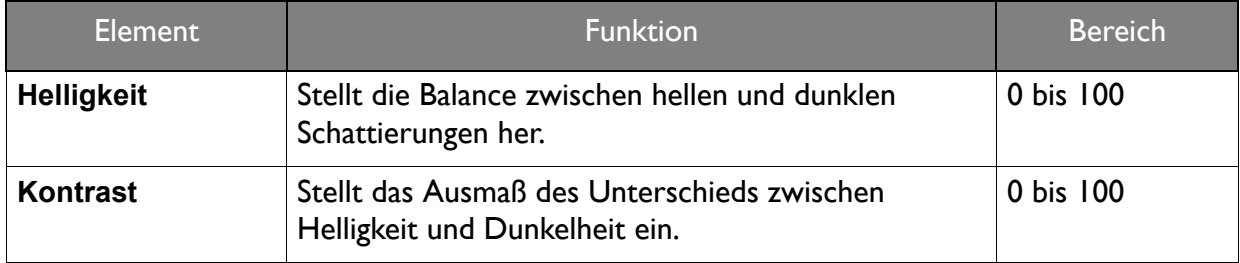

### <span id="page-26-0"></span>Farbmenü

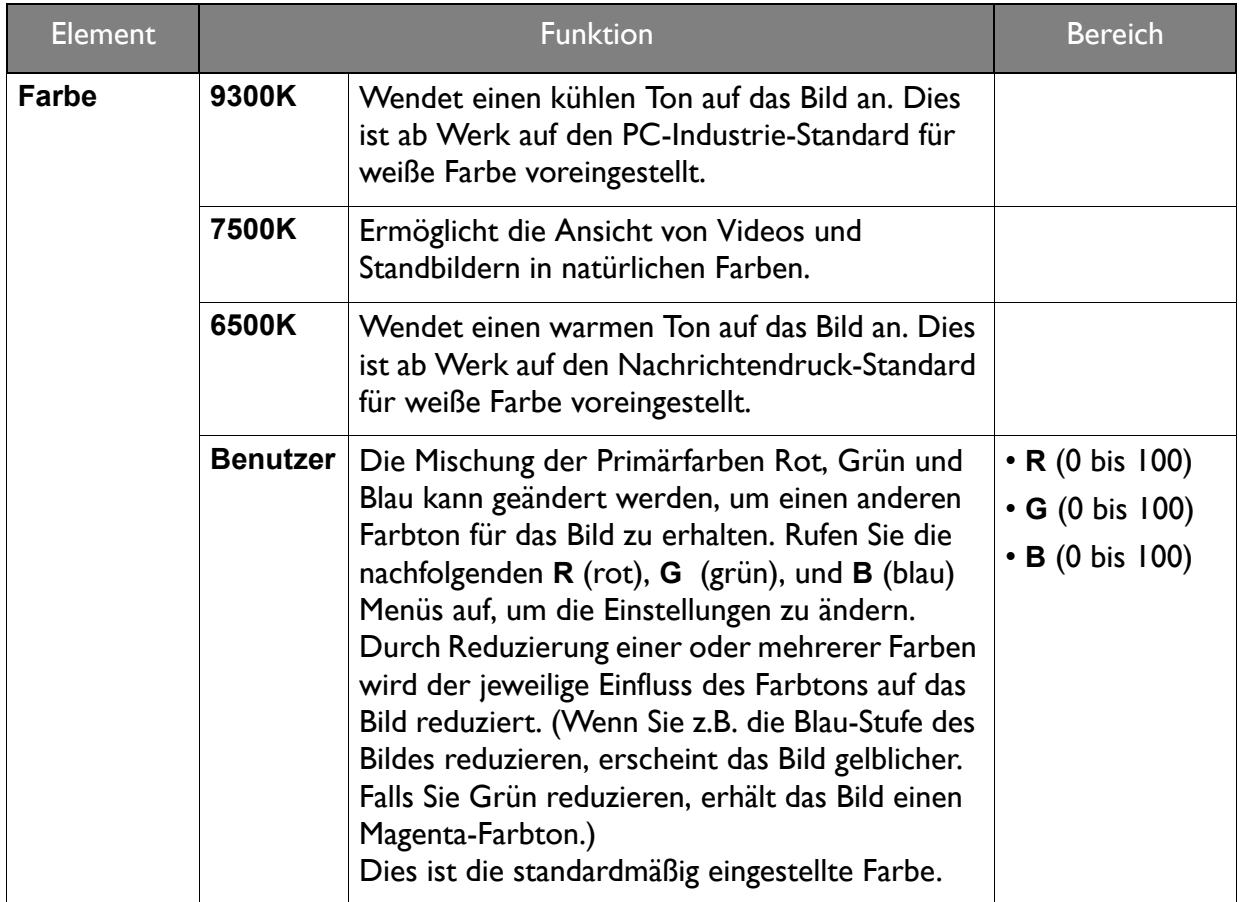

### <span id="page-26-1"></span>OSD-Menü

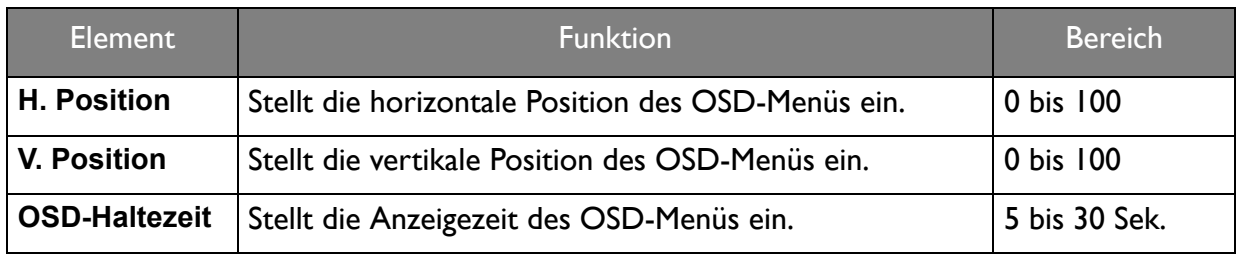

## <span id="page-26-2"></span>Sprachmenü

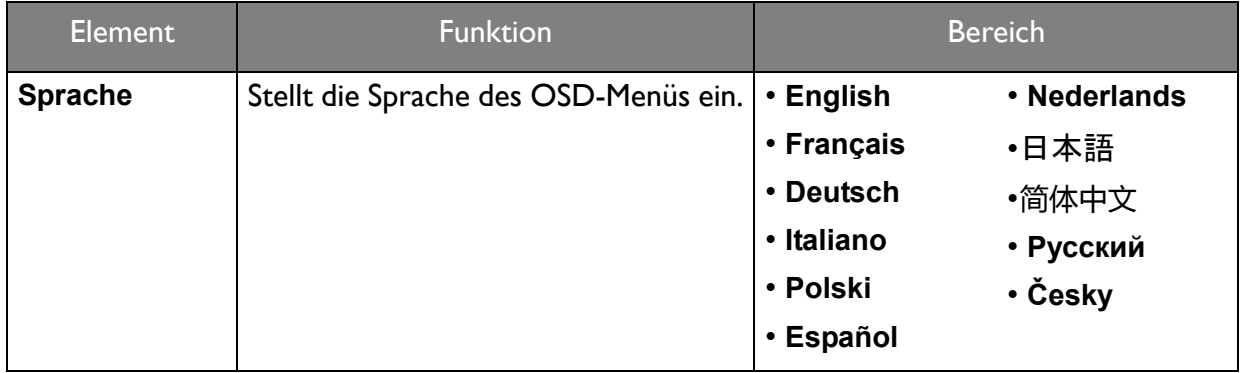

### <span id="page-27-0"></span>Abruf Menü

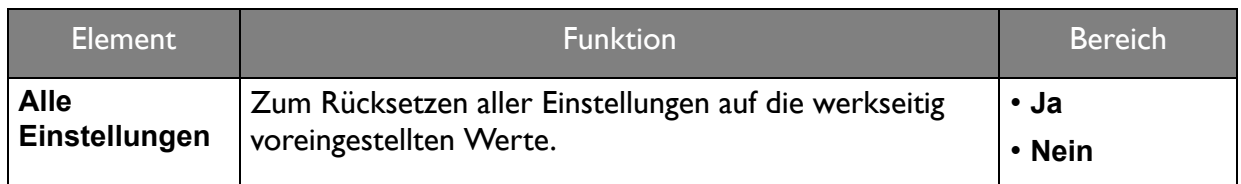

### <span id="page-27-1"></span>Verschiedenes Menü

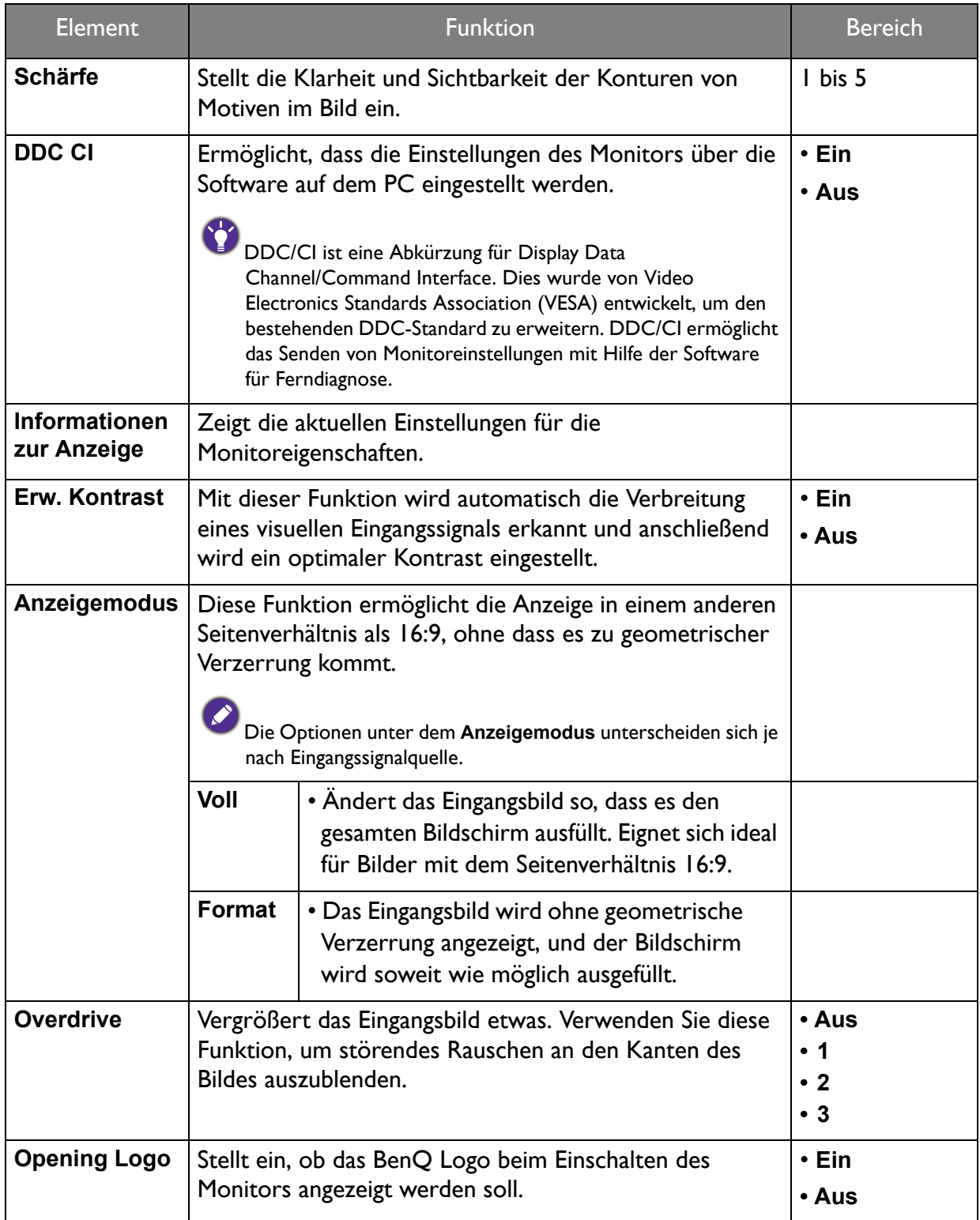

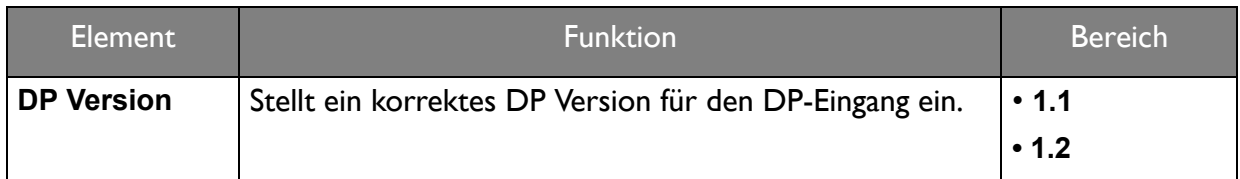

# <span id="page-28-0"></span>Eingangsauswahlmenü

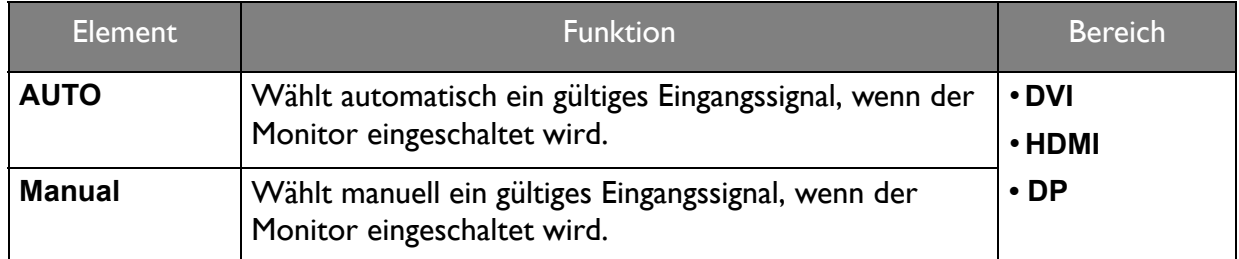

### <span id="page-28-1"></span>Audiomenü

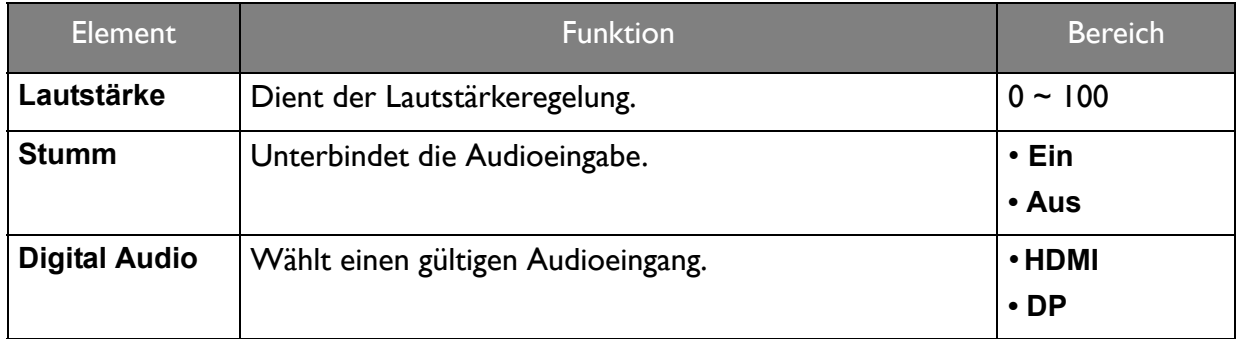

### <span id="page-29-0"></span>Problemlösung

### <span id="page-29-1"></span>Häufig gestellte Fragen (FAQ)

- Das Bild ist verschwommen.
- Folgen Sie den Anweisungen unter [Die Bildschirmauflösung verändern auf Seite 32](#page-31-1), wählen Sie dann die richtige Auflösung und Wiederholfrequenz, und korrigieren Sie die Einstellungen wie in den Anweisungen beschrieben.
- Kommt es nur bei niedrigeren Auflösungen als der nativen (maximalen) Auflösung zu unscharfen Bildern?
	- Folgen Sie den Anweisungen unter [Die Bildschirmauflösung verändern auf Seite 32](#page-31-1). Wählen Sie die native Auflösung.
- 

Pixelfehler werden angezeigt.

- Eines von mehreren Pixeln ist immer schwarz, eines oder mehrere Pixel sind immer weiß, eines oder mehrere Pixel sind immer rot, grün, blau oder haben eine andere Farbe.
- Reinigen Sie den LCD-Monitor.
- Schalten Sie den Monitor aus und wieder ein.
- Dies sind Pixel, die permanent ein- oder ausgeschaltet sind. Dies ist ein natürlicher Effekt, der bei der LCD-Technologie häufig vorkommt.
- 

Das Bild hat eine falsche Farbtönung.

Es ist gelb-, blau- oder rosastichig.

Gehen Sie zu **Abruf** und wählen Sie anschließend **Ja**, um die Farbeinstellungen auf die Standardwerte zurückzusetzen.

Wenn das Bild immer noch nicht korrekt angezeigt wird, und auch das OSD eine falsche Farbtönung hat, fehlt eine der drei Primärfarben am Signaleingang. Überprüfen Sie die Anschlüsse des Signalkabels. Wenn Pins verbogen oder abgebrochen sind, wenden Sie sich an Ihren Händler.

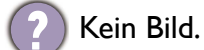

Leuchtet die Anzeige am Bildschirm blau?

- Wenn die Anzeige blau leuchtet und die Meldung **Out of Range** am Bildschirm angezeigt wird, heißt dies, dass Sie einen Anzeigemodus verwenden, der nicht vom Monitor unterstützt wird. Wechseln Sie zu einem unterstützten Modus. Lesen Sie [Voreingestellte Anzeigemodi](#page-33-1)  [auf Seite 34](#page-33-1).
- Wenn eine Meldung **Out of Range** auf dem Bildschirm während des Startvorgangs des Computers angezeigt wird, bedeutet dies eine durch das Betriebssystem oder der Grafikkarte verursachte Inkompatibilität. Das System wird die Aktualisierungsrate automatisch anpassen. Warten Sie einfach, bis das Betriebssystem gestartet wird.
- 

Schwacher Schatten auf dem Standbild ist auf dem Bildschirm sichtbar.

- Aktivieren Sie die Energieverwaltungsfunktion, um Ihren Rechner und Monitor in den weniger Energie verbrauchenden "Ruhe"-Modus zu bringen, wenn Sie in nicht verwenden.
- Verwenden Sie einen Bildschirmschoner, um die Beibehaltung eines Bilds auf dem Bildschirm zu vermeiden.

Leuchtet die Anzeige am Bildschirm orange?

Wenn die LED orange leuchtet, ist der Energiesparmodus aktiv. Drücken Sie eine beliebige Taste auf der Computertastatur, oder bewegen Sie die Maus. Wenn das Problem weiterhin besteht, überprüfen Sie die Anschlüsse des Signalkabels. Wenn Pins verbogen oder abgebrochen sind, wenden Sie sich an Ihren Händler.

- Leuchtet die Anzeige am Bildschirm überhaupt nicht?
- Überprüfen Sie die Steckdose, die externe Stromversorgung und den Netzschalter.

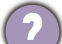

Das Bild ist verzerrt, blinkt oder flimmert.

Folgen Sie den Anweisungen unter [Die Bildschirmauflösung verändern auf Seite 32,](#page-31-1) wählen Sie dann die richtige Auflösung und Wiederholfrequenz, und korrigieren Sie die Einstellungen wie in den Anweisungen beschrieben.

- Für den Monitor wird seine native Auflösung verwendet, aber das Bild ist weiterhin verzerrt.
- Bilder aus unterschiedlichen Eingangsquellen können auf dem Monitor verzerrt oder gestreckt erscheinen, wenn für diesen die native Auflösung verwendet wird. Um eine optimale Anzeigeleistung für jede Art von Eingangsquelle zu erzielen, können Sie die Funktion **Anzeigemodus** auf das geeignete Seitenverhältnis für die Eingangsquellen einstellen. Siehe [Voreingestellte Anzeigemodi auf Seite 34](#page-33-1) für weitere Einzelheiten.
- 

Das Bild ist in eine Richtung verschoben.

Folgen Sie den Anweisungen unter [Die Bildschirmauflösung verändern auf Seite 32,](#page-31-1) wählen Sie dann die richtige Auflösung und Wiederholfrequenz, und korrigieren Sie die Einstellungen wie in den Anweisungen beschrieben.

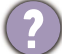

Die OSD-Steuerelemente stehen nicht zur Verfügung.

Um die OSD-Steuerelemente zu entsperren wenn die Voreinstellung auf Sperren gestellt ist, halten Sie die (Menü) Taste 10 Sekunden lang **5 1 2 3 4 5 6 7** gedrückt.

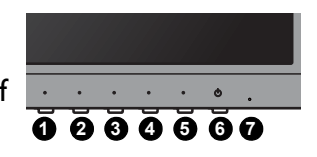

Die angeschlossenen externen Lautsprecher geben keinen Ton aus.

- Überprüfen Sie, ob die LINE IN/LINE OUT Verbindung richtig hergestellt wurde.
- Wenn die externen Lautsprecher mit Strom über die USB-Verbindung versorgt werden, prüfen Sie, ob diese Verbindung in Ordnung ist.
- Erhöhen Sie die Lautstärke der externen Lautsprecher (Ton ist evt. deaktiviert oder Lautstärke ist zu niedrig).

### <span id="page-30-0"></span>Weitere Hilfe?

Wenn Sie auch nach dem Lesen dieses Handbuchs noch Probleme mit dem Monitor haben, wenden Sie sich an den Händler, bei dem Sie das Produkt gekauft haben, oder rufen Sie die lokale Webseite von<www.BenQ.com>für weiteren Support und lokalen Kundendienst auf.

### <span id="page-31-1"></span><span id="page-31-0"></span>Die Bildschirmauflösung verändern

Bedingt durch seine Technologie liefert ein LCD-Bildschirm immer eine festgelegte Bildschirmauflösung. Für die bestmögliche Anzeigeleistung sollten Sie die maximale Anzeigeauflösung auf das Seitenverhältnis des Monitors einstellen. Diese Auflösung wird "native Auflösung" oder maximale Auflösung genannt. Sie bietet das klarste Bild. Niedrigere Auflösungen werden über einen Interpolationsschaltkreis als Vollbild angezeigt. Über Pixelränder verschwommene Bilder können bei interpolierter Auflösung auftreten, was vom Bildtyp und seiner ursprünglichen Auflösung abhängt.

Lesen Sie bitte die Technischen Daten, um das native Bildformat und die native Auflösung des Monitors zu erfahren.

- Um alle Vorteile der LCD-Technologie nutzen zu können, sollten Sie die native Auflösungseinstellung des PC-Bildschirms wie unten beschrieben auswählen. Denken Sie daran, dass nicht alle PC-Videokarten die Einstellung dieser Auflösung ermöglichen. Wenn Ihre Videokarte die Auflösung nicht unterstützt, suchen Sie auf der Internetseite des Herstellers nach einem aktuellen Treiber für die Videokarte, der diese Auflösung unterstützt. Software-Videotreiber werden häufig aktualisiert und stehen für neue Hardware-Videoauflösungen bereit. Wenn dies erforderlich ist, müssen Sie u.U. die PC-Videokarte austauschen bzw. aktualisieren, um die native Auflösung des Monitors unterstützen zu können.
	- Abhängig vom Betriebssystem auf Ihrem PC gibt es verschiedene Maßnahmen, um die Bildschirmauflösung einzustellen. Weitere Einzelheiten können Sie in der Hilfedokumentation Ihres Betriebssystems finden.
	- 1. ?Öffnen Sie das Fenster **Anzeigeeigenschaften** und wählen Sie dort die Registerkarte **Einstellungen** aus.

Sie können das Dialogfeld **Anzeigeeigenschaften** auch aufrufen, indem Sie auf die Windows Arbeitsoberfläche rechtsklicken und den Eintrag **Eigenschaften** im Kontextmenü auswählen.

2. Sie können die Auflösung mit dem Schieberegler unter "Auflösung" anpassen.

Wählen Sie die empfohlene (maximale) Auflösung und klicken Sie anschließend auf **Übernehmen**.

Wenn Sie eine andere Auflösung auswählen, denken Sie daran, dass diese Auflösung interpoliert ist und das Bild auf dem Bildschirm nicht so genau wiedergeben kann wie mit der nativen Auflösung.

- 3. Klicken Sie erst auf **OK** und anschließend auf **Ja**.
- 4. Schließen Sie danach das Dialogfeld **Anzeigeeigenschaften**.

Wenn die Eingangsquelle kein Bild mit dem gleichen Seitenverhältnis wie das des Monitors ausgibt, kann das angezeigte Bild gestreckt oder verzerrt erscheinen. Um das ursprüngliche Seitenverhältnis beizubehalten, gibt es Bildskalierungsoptionen unter der "Anzeigemodus"-Einstellung.

### <span id="page-32-0"></span>Wiederholfrequenz ändern

Sie brauchen die maximale Bildwiederholfrequenz eines LCD-Bildschirms nicht auszuwählen, da es technisch nicht möglich ist, dass ein LCD-Bildschirm flimmert. Das beste Ergebnis erzielen Sie, wenn Sie die bereits auf dem Computer eingestellten Werkseinstellungen verwenden. Im nächsten Kapitel werden die Standardmodi angezeigt: [Voreingestellte Anzeigemodi auf Seite 34](#page-33-0).

Abhängig vom Betriebssystem auf Ihrem PC gibt es verschiedene Maßnahmen, um die Bildschirmauflösung einzustellen. Weitere Einzelheiten können Sie in der Hilfedokumentation Ihres Betriebssystems finden.

- 1. Doppelklicken Sie in der **Systemsteuerung** auf das Symbol **Anzeige**.
- 2. Wählen Sie im Fenster **Anzeigeeigenschaften** die Registerkarte **Einstellungen** und klicken Sie auf die Schaltfläche **Erweitert**.
- 3. Wählen Sie die Registerkarte **Adapter** und wählen Sie eine passende Wiederholungsrate aus, die in der mitgelieferten Tabelle der Werkseinstellungen enthalten ist.
- 4. Klicken Sie dazu nacheinander auf **Ändern**, **OK** und **Ja**.
- 5. Schließen Sie danach das Dialogfeld **Anzeigeeigenschaften**.

### <span id="page-33-1"></span><span id="page-33-0"></span>Voreingestellte Anzeigemodi

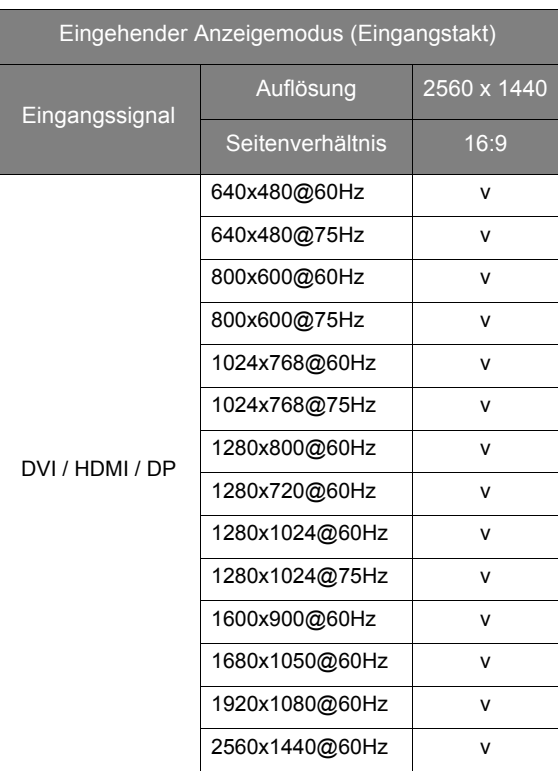

Um sicherzustellen, dass das obige Timing funktioniert, überprüfen Sie zuerst die Kompatibilität und Spezifikationen Ihrer Grafikkarte.

Aufgrund unterschiedlicher Signalfrequenzen von VGA-Karten, die nicht mit den üblichen Normen übereinstimmen, kann es zu Bildstörungen kommen. Dies ist jedoch kein Fehler. Sie können diese Situation verbessern, indem Sie eine automatische Einstellung ändern.

### <span id="page-34-0"></span>Technische Daten

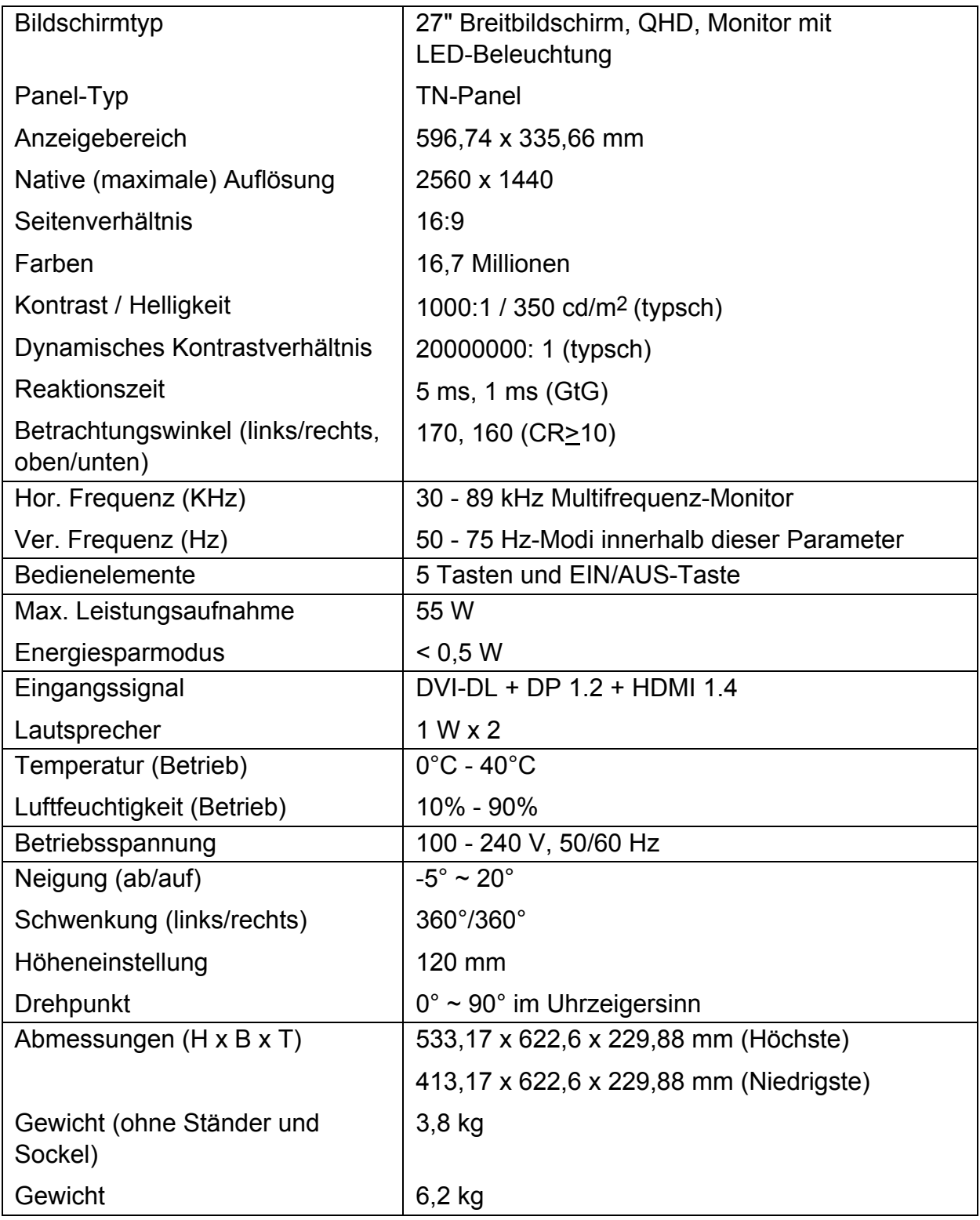

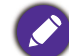

Die technischen Daten können sich ohne vorherige Benachrichtigung ändern.